# **Other Institutions Using IU Campuses as Peers – DFR Reports**

Follow the steps below to query the IPEDS database for institutions that have named IU Campuses as peers:

- 1. Go to<https://nces.ed.gov/ipeds/use-the-data>
- 2. From the drop down menu under 'Survey Data', select 'Custom data files'

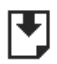

## **Survey Data**

Data are available starting with the 1980-81 collection year for the Complete data files and Custom data files functions, which zip the data into comma separated value (\*csv). Beginning with the 2006-07 collection year, data for each collection year are compiled into an Access database.

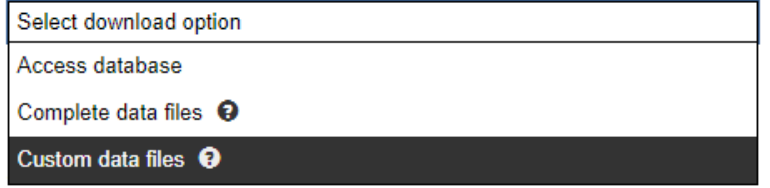

- 3. Be sure to use final release data, then click 'Continue'
- 4. Hover over 'By Groups' and select 'EZ Group'

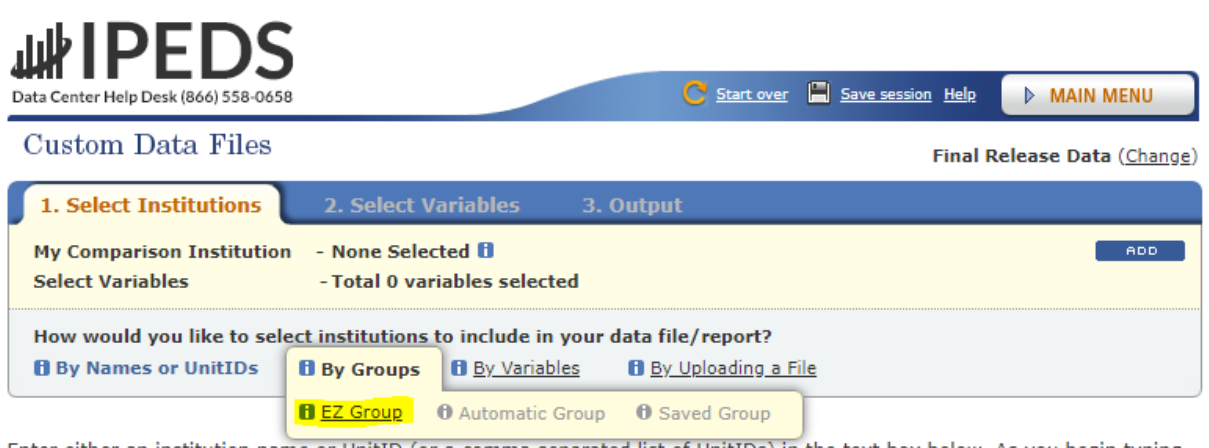

Enter either an institution name or UnitID (or a comma separated list of UnitIDs) in the text box below. As you begin typing, a list of matching institutions will appear. You can select a single institution by clicking on it from the list, or, if you want all institutions on the list, click "Select".

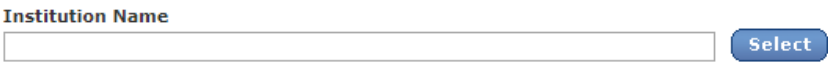

5. Under the 'Select' parameters, click the 'U.S. only' box. Then click the 'Search' button

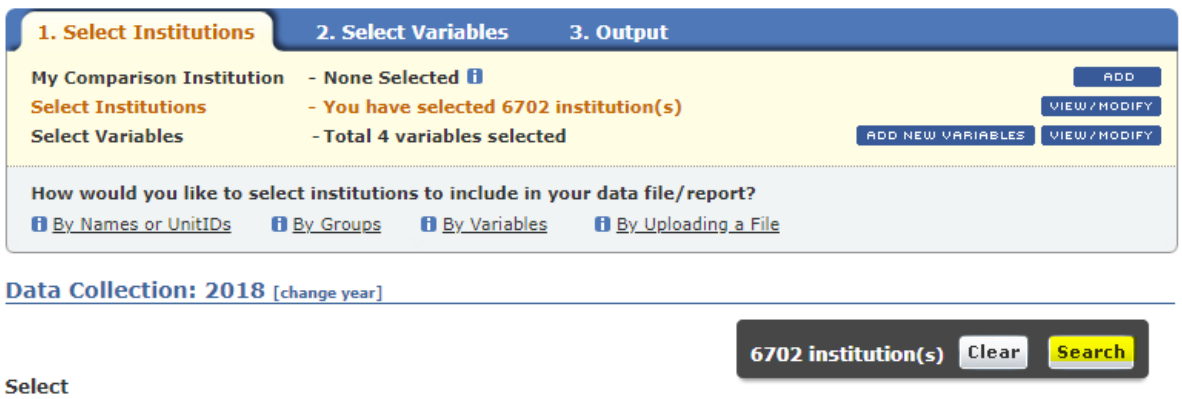

- $\Box$  First Look Universe  $\bigoplus$   $\Box$  Title IV participating  $\bigoplus$   $\Box$  U.S. only  $\Box$  All institutions
	- 6. Click 'Continue'
	- 7. When selecting variables, open the heading 'Institutional Characteristics'
	- 8. Open the subheading 'Institutional Characteristics'
	- 9. Open the sub-subheading 'Custom comparison group submitted by institution: 2019 Data Feedback Report'
	- 10. Select all three options, then click the 'Continue' button

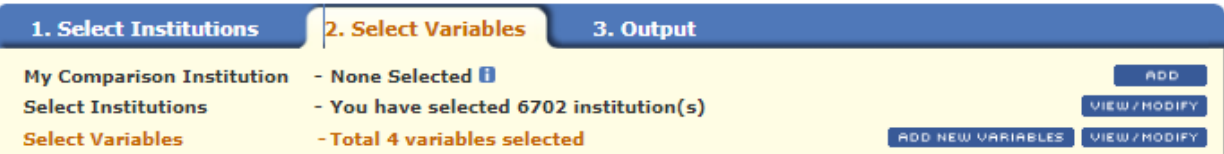

In order to get a custom data set, select data to include in your data set by first selecting a year, then browsing that year's tree for variables. You can select data from multiple years before clicking continue.

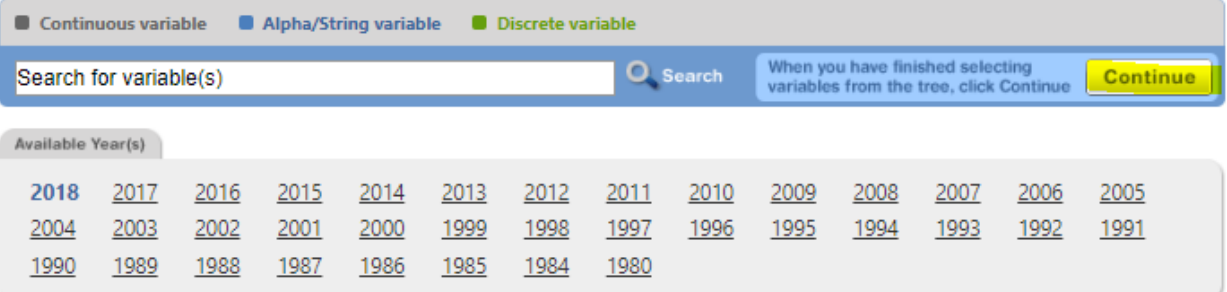

### **El** Frequently used/Derived variables

#### Institutional Characteristics

#### Institutional Characteristics

- Directory information, response status and frequently used variables
- Types of educational offerings
- **1** Institutional control or affiliation
- Award levels offered
- Services and programs for servicemembers and veterans
- Non-traditional credits
- Distance education, special learning opportunities, selected student services and library services and resources
- Calendar system, application fees, tuition plans, and enrollment levels offered
- Room and board charges
- Price of attendance for entering students in the largest program
- Price of attendance for entering students in other programs
- Tuition and fees for undergraduate and graduate students (academic year programs)
- Tuition and fees for Doctor's professional practice students in selected programs (academic year programs)
- Price of attendance of full-time, first-time undergraduate students (charges for full academic year)
- Conference associations and other information
- Mission statement
- Undergraduate students with disabilities
- Custom comparison group submitted by institution: 2019 Data Feedback Report

Step 1: Select from the list of variables

Select All | Unselect All

- Institution ID (IPEDSID) of comparison institution **B**
- Institution (entity) name of comparison institution **B**
- State abbreviation of comparison institution **0**

11. In the 'Institutional Characteristics/Institutional Characteristics' box, click the 'CSV' option

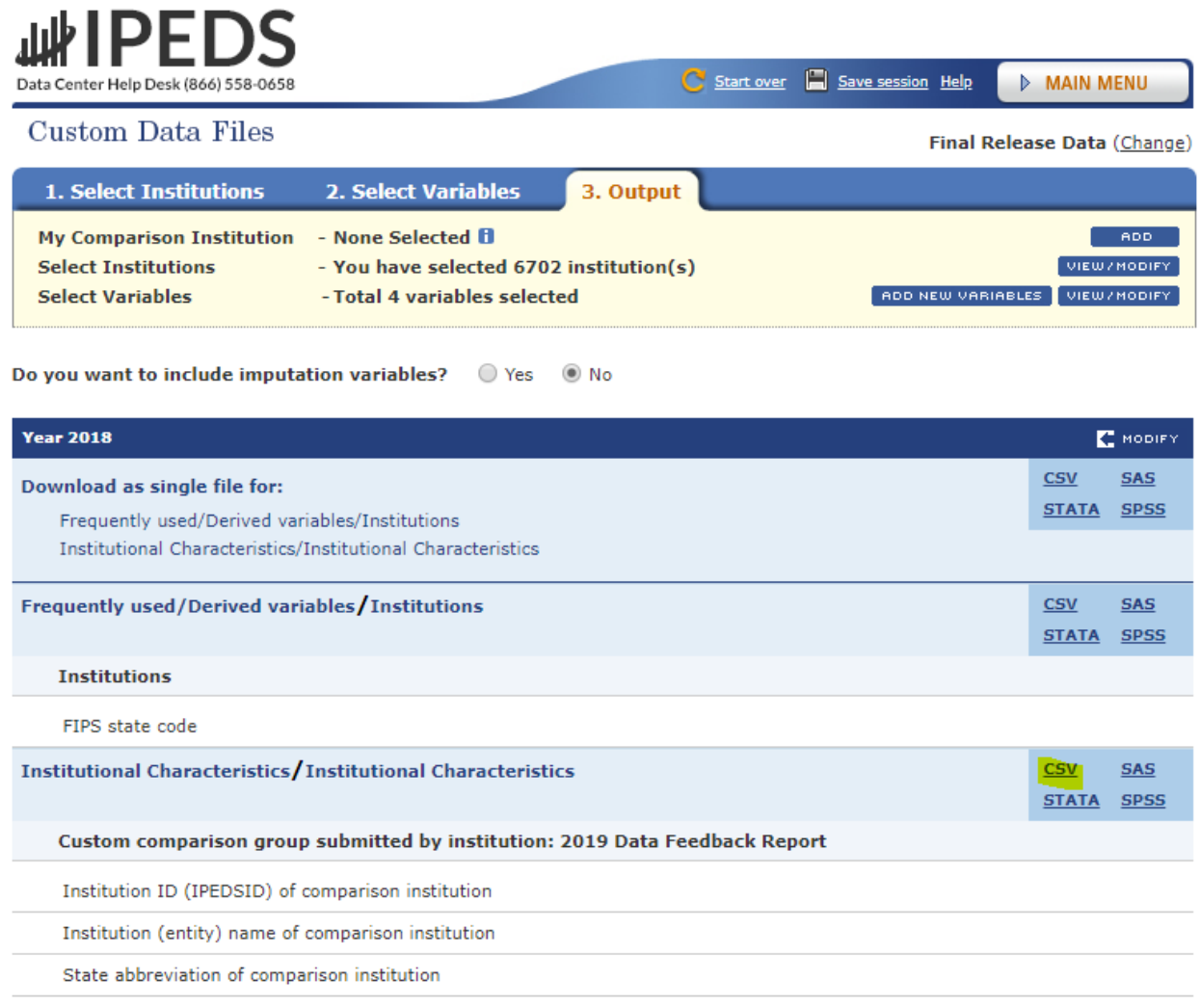

- 12. This will initiate the download of a zipped folder. Unzip the downloaded folder to open the CSV document.
- 13. The CSV file contains a list of institutions and their peers. Column B is the selecting institution, while Column E is a list of the selecting institution's peers. For instance, if you filtered column B by 'Indiana University – Bloomington', you will see a list of all IUBLA's peers in Column E. Conversely, filtering column E by 'Indiana University – Bloomington' will reveal a list of institutions in column B which selected IUBLA as a peer.